## **KellyDown Tips**

Periodic tips to help you use KellyDown more effectively

## **Using a DropBox**™ **for Remote Survey Monitoring**

**Summary** – A new feature in KellyDown\* may be used in conjunction with DropBox technology to remotely monitor drilling progress at the rig-site. This article explains how to set up server and client modes in KellyDown so data entered into KellyDown at a remote location may be observed and automatically monitored from the client's office location. The method is simple yet secure to use.

**Procedure** – This procedure essentially allows two installations of KellyDown to be set up, one as a server and one as a client, so that one may monitor the surveying/drilling progress of the other. The office installation may further be used to monitor the progress of several remote surveying operations and more than one office may monitor the same data simultaneously, thereby allowing a client to monitor the real time progress on their wells. All dynamic modules in KellyDown, i.e. the Visualiser, proximity scan and project ahead modules are automatically updated as new data arrives from the remote location.

**DropBox<sup>™</sup>** is a technology that allows data to be shared between several computers in real time. Once installed, DropBox runs as a background service and behaves exactly like a local folder but whenever a file is updated on one computer it is almost immediately updated in the same folder on one or more other computers. DropBox™ may be download from [www.dropbox.com.](www.dropbox.com) After the DropBox has been installed on both computers, all that is needed is an internet connection.

KellyDown enables you to use a DropBox folder to seamlessly transfer survey data from a remote rig-site computer to one or more office computers running KellyDown that are synced to the same shared DropBox folder.

To activate the process on the remote KellyDown server, open the **Survey Editor** and select the **Tools**, **Link File** menu.

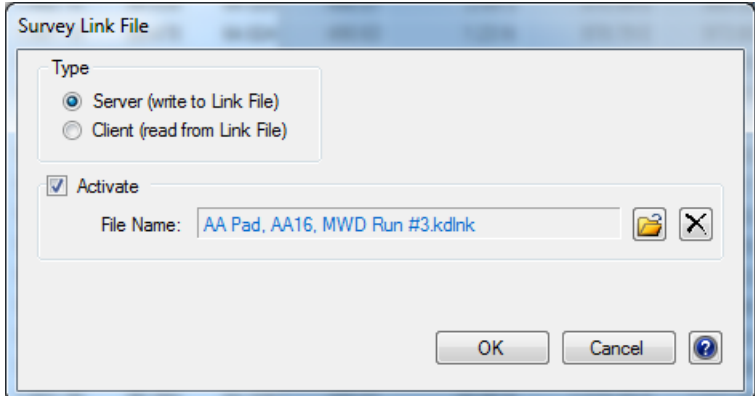

Make sure the **Server** option is selected and then specify a **Link File** in the shared **DropBox** folder on your computer.

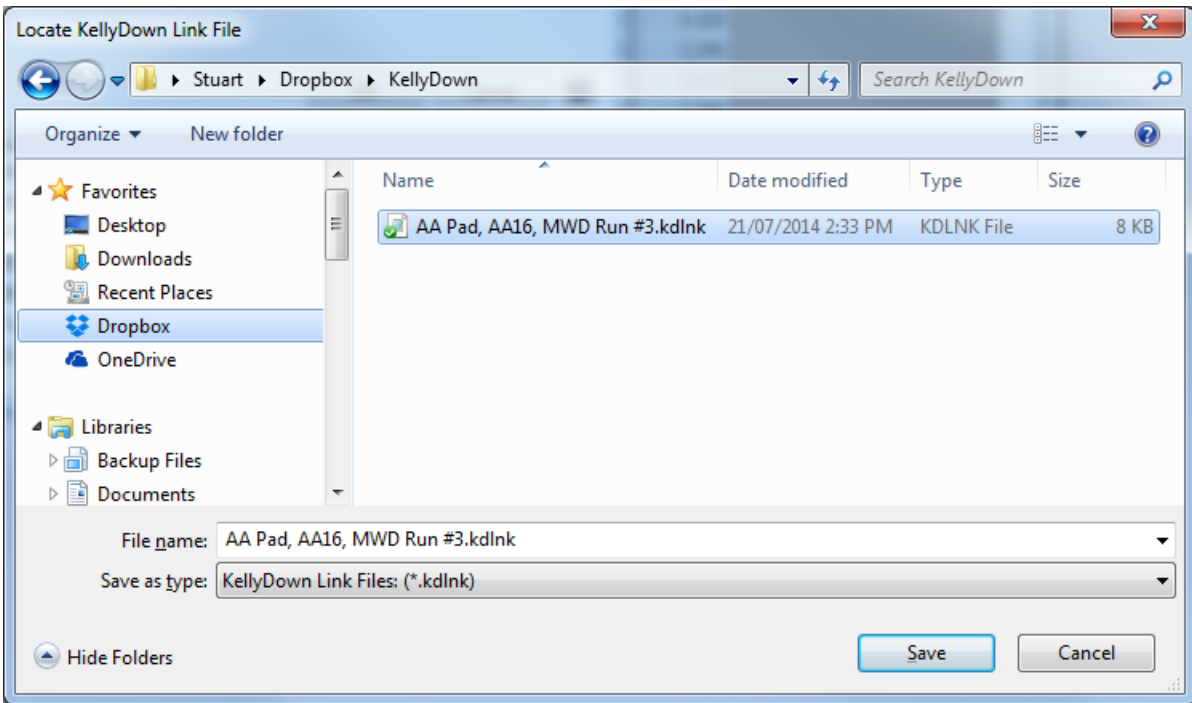

Check the **Activate** checkbox and then click **OK** to save the information.

Now whenever survey data for that well is entered or edited in the Survey Editor, the data is also stored in the link file in the DropBox folder.

Send the link to anybody inside or outside your organisation to enable their secure instant access to the survey data as it is updated.

On the office computer, use the link to setup the DropBox and then open the **Survey Editor** for the same profile in KellyDown. Then select the **Tools**, **Link File** menu to bring up the **Survey Link File** dialog.

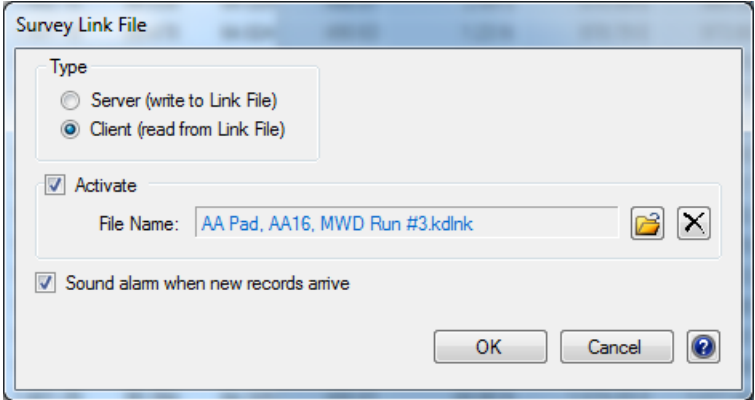

Check the **Client** option and locate the link file in the **DropBox** folder.

**Important**: make absolutely certain that the selected link file contains the data for the correct profile in KellyDown.

Check the **Sound Alarm** checkbox to be alerted when new data arrives from the remote location and then click on the **OK** button.

If the link file already contains new survey data from the rig, the data in the survey editor is immediately updated.

**Note**: you can always discard any changes to the survey data by answering **No** when prompted to save the modifications when you close the survey editor.

Once the link is established, all the dynamic modules in KellyDown are enabled so you can use the Visualiser, project ahead and proximity scanning functions etc. to monitor the data in real time. As new data arrives, these modules automatically update so you can constantly monitor drilling progress.

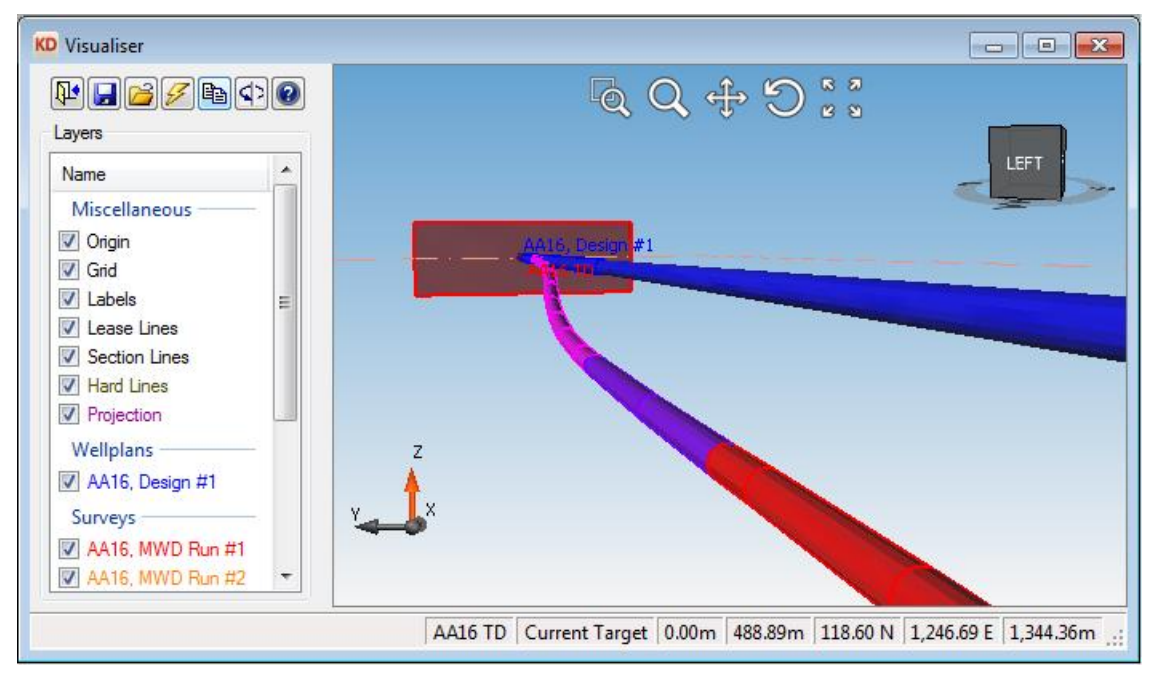

If you wish to monitor several rigs from one computer, simply set up the connections and link files for each active well and as you switch between the wells in KellyDown and open the survey editor, the data is immediately updated with the most current survey data from the rig.

To stop monitoring the remote survey data, simply uncheck the **Tools**, **Activate Link File** menu in the KellyDown **Survey Editor**.

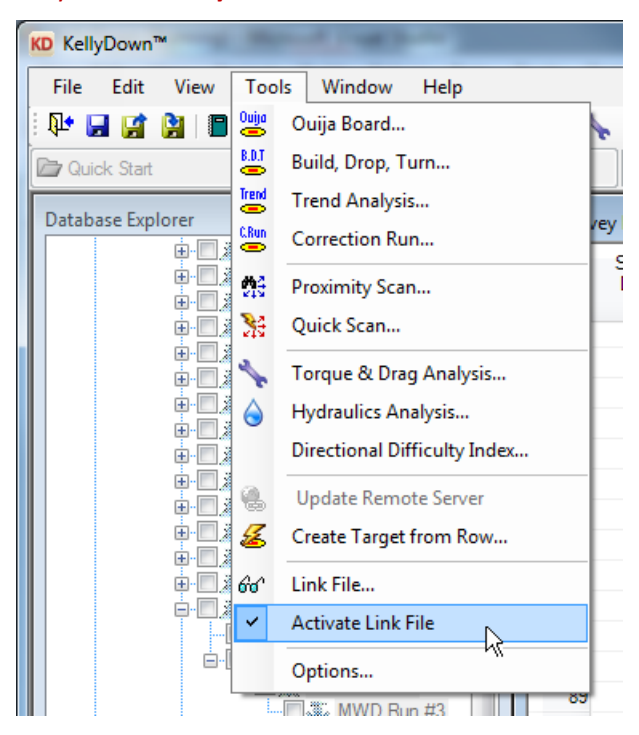

\*this function is available with KellyDown licenses 2014.07 or later.

If you have a question you would like answered in KellyDown Tips, reply to this email with your question. If you would like anything added to KellyDown to make it more useful or user friendly, reply to this email with your requests. You can download the latest version of KellyDown from [www.kellydown.ca](http://www.kellydown.ca/download)